# Bedieningspaneel Xerox® WorkCentre® 7800-serie

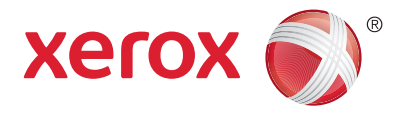

Beschikbare services kunnen variëren afhankelijk van uw printerinstellingen. Zie de *Handleiding voor de gebruiker* voor meer informatie over functies en instellingen.

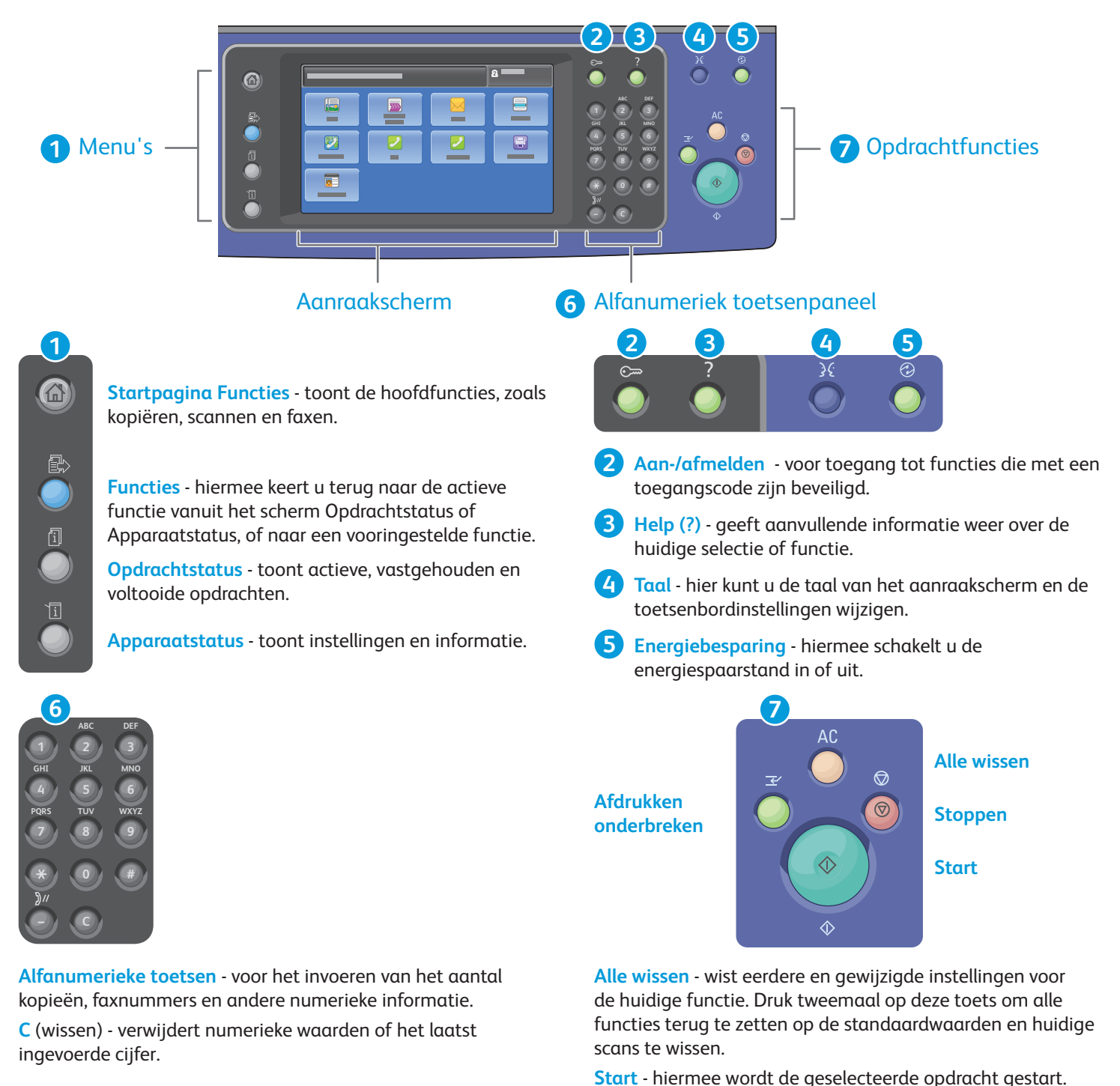

**Stop** - hiermee wordt de huidige opdracht tijdelijk stopgezet. Volg de instructies in het scherm om de opdracht te annuleren of te hervatten.

**Afdrukken onderbreken** - hiermee wordt de huidige afdrukopdracht tijdelijk onderbroken om een spoedopdracht voor te laten gaan.

# Apparaatstatus Xerox® WorkCentre® 7800-serie

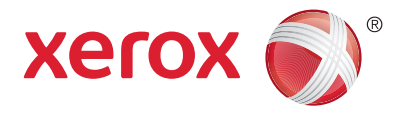

Het menu Apparaatstatus geeft toegang tot de status van verbruiksartikelen, printerinformatie en instellingen. Voor een aantal menu's en instellingen moet u zich aanmelden met de naam en toegangscode van de beheerder.

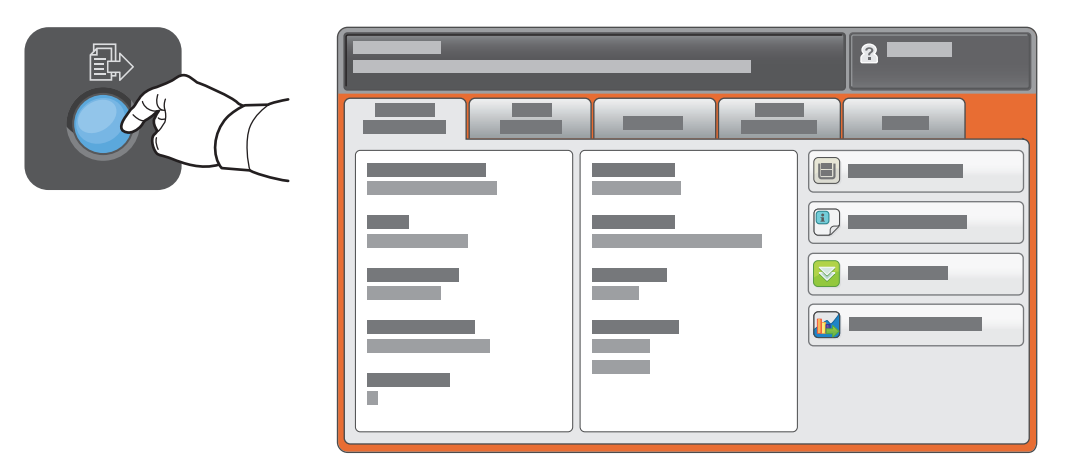

#### Facturerings- en gebruiksinformatie

Druk in het menu Apparaatstatus op het tabblad **Factureringsinformatie** voor de algemene afdruktellers. Druk op de toets **Tellers** voor gedetailleerde gebruikstellers. In het vervolgkeuzemenu staan nog meer tellercategorieën.

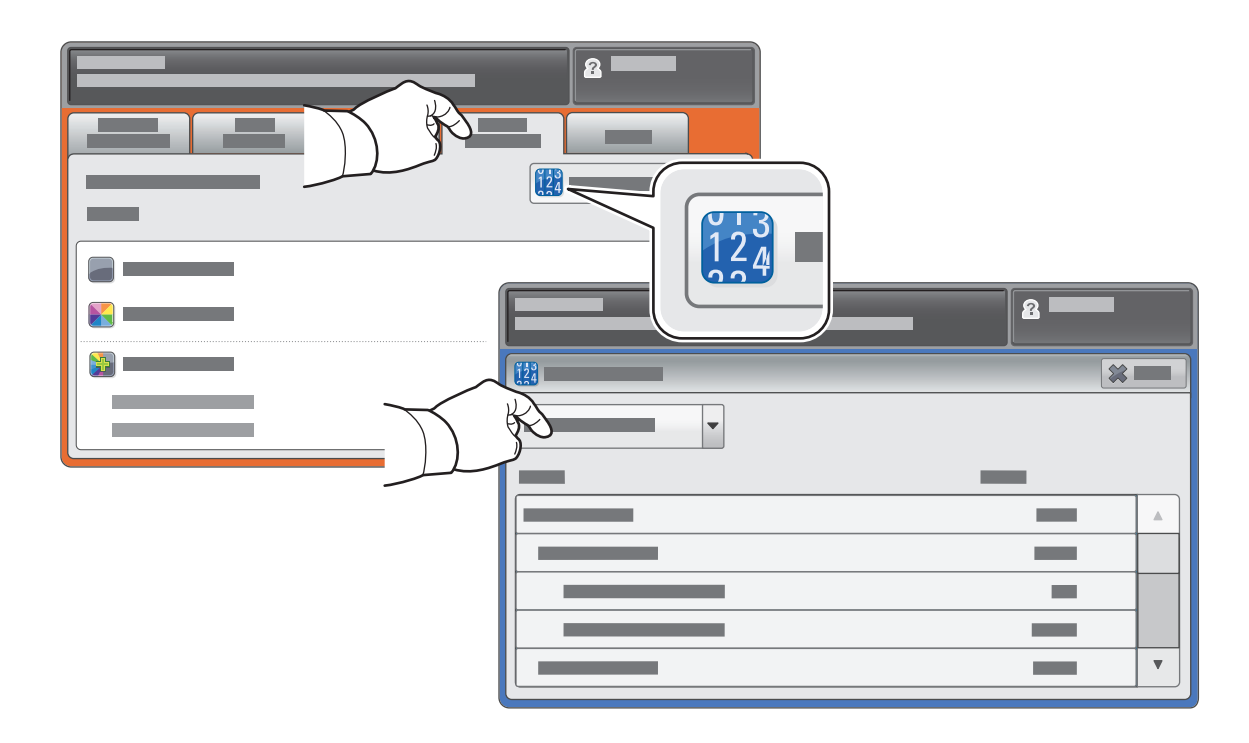

# Kennismaking met de printer Xerox® WorkCentre® 7800-serie

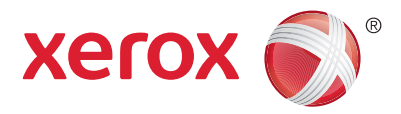

Uw printerconfiguratie bevat mogelijk optionele accessoires. Zie de *Handleiding voor de gebruiker* voor meer informatie.

Dubbelzijdige automatische origineelinvoer (DAOD)

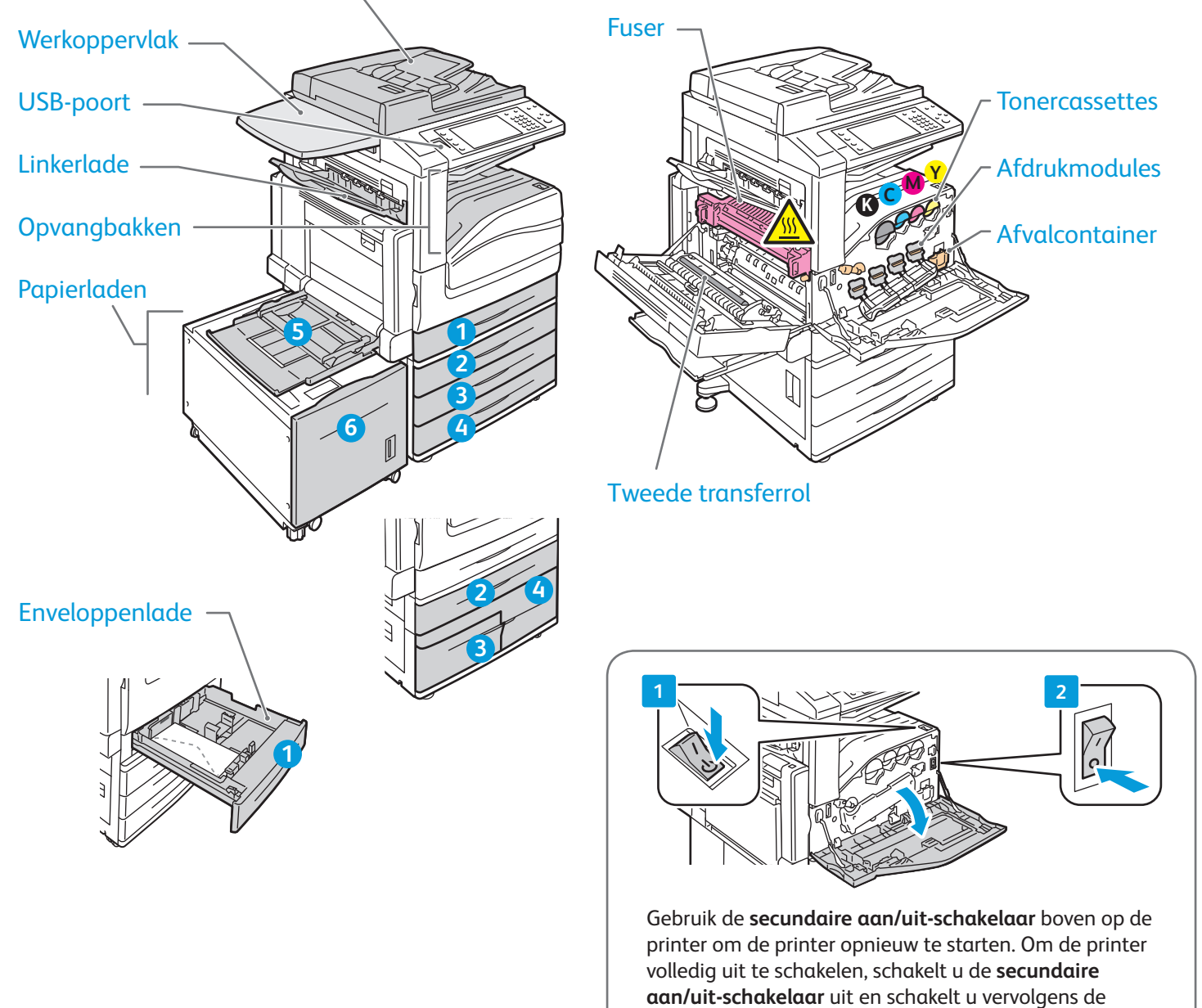

**hoofdschakelaar** achter de voorklep uit.

# Papierverwerking Xerox® WorkCentre® 7800-serie

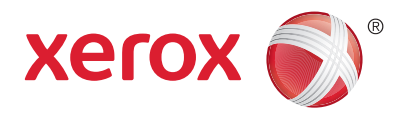

Voor een volledige lijst van papiersoorten die op uw printer gebruikt kunnen worden, raadpleegt u de Recommended Media List (Lijst met aanbevolen media) op:

#### www.xerox.com/paper (V.S./Canada)

#### www.xerox.com/europaper

Zie de *Handleiding voor de gebruiker* voor meer informatie over laden en papier.

#### Papier plaatsen

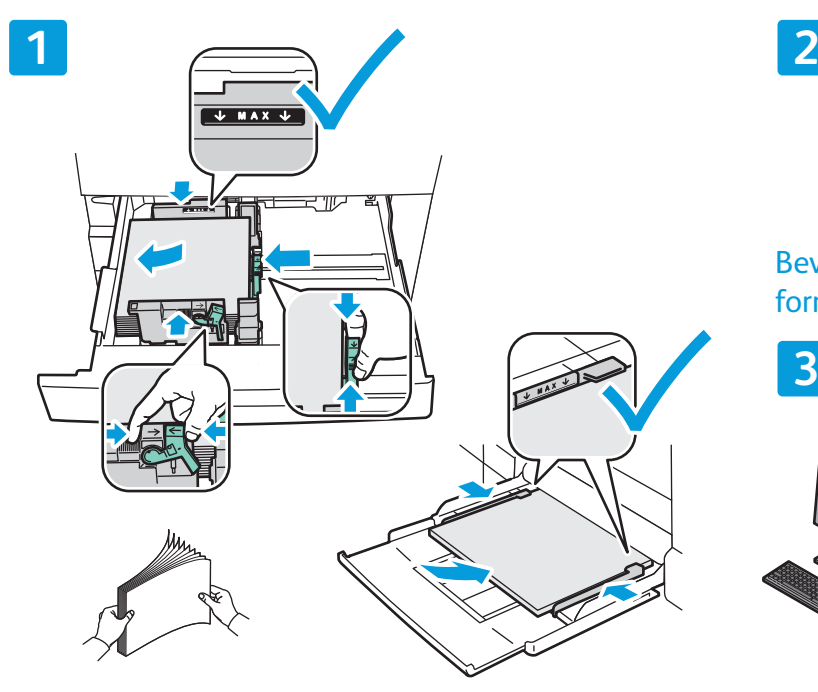

Waaier de randen van het papier uit voor de beste resultaten. Pas de geleiders op het papierformaat aan. Zorg dat het papier niet boven de maximumvullijn uitkomt.

Bevestig of wijzig eventueel de instellingen voor formaat en soort.

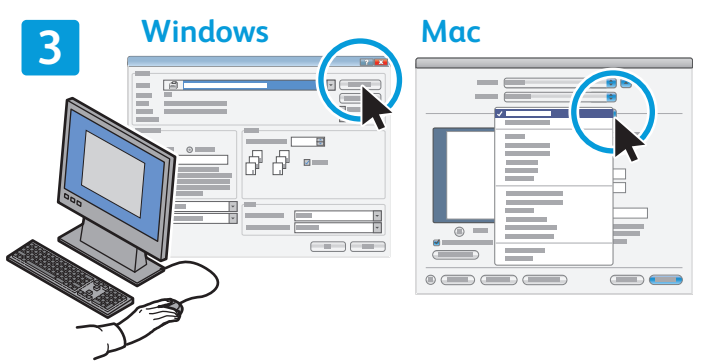

Tijdens het afdrukken selecteert u opties in de printerdriver.

#### Papierrichting

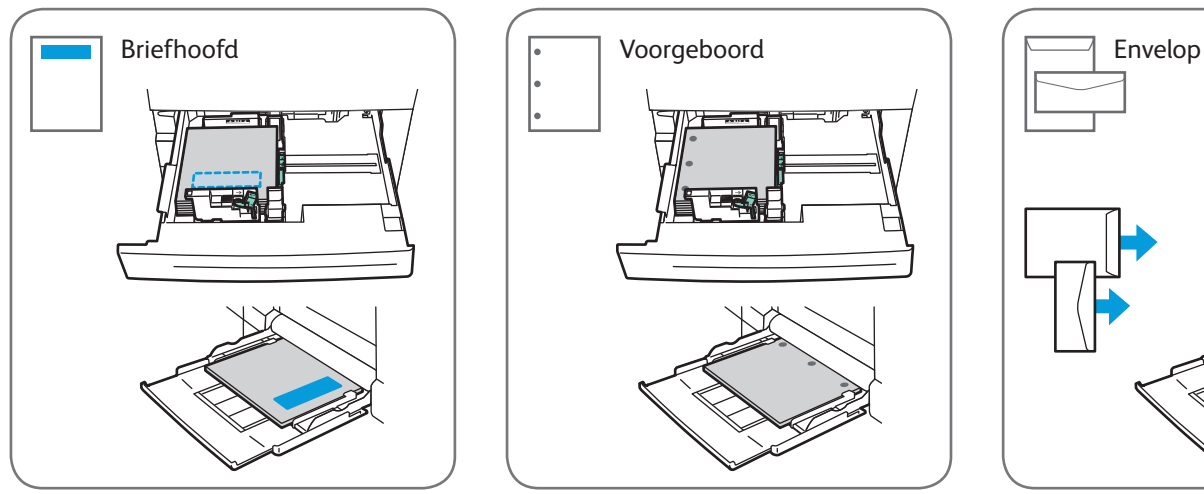

© 2012 Xerox Corporation. Alle rechten voorbehouden. XEROX® en XEROX and Design® zijn handelsmerken van Xerox Corporation in de Verenigde Staten en/of andere landen.

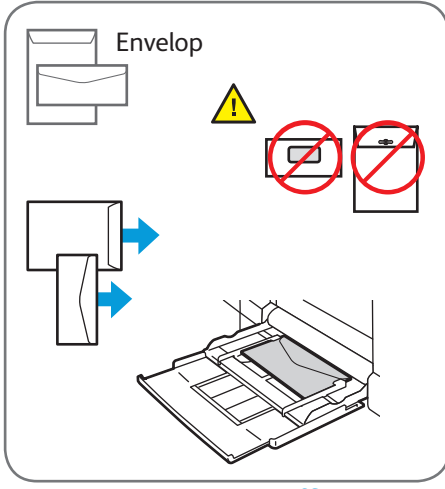

www.xerox.com/office/support

### Kopiëren Xerox® WorkCentre® 7800-serie

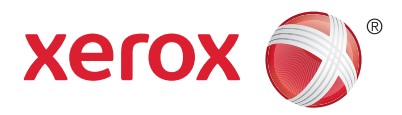

Zie het hoofdstuk *Kopiëren* in de *Handleiding voor de gebruiker* op de *Software and Documentation* disc (cd met software en documentatie) of online voor meer informatie.

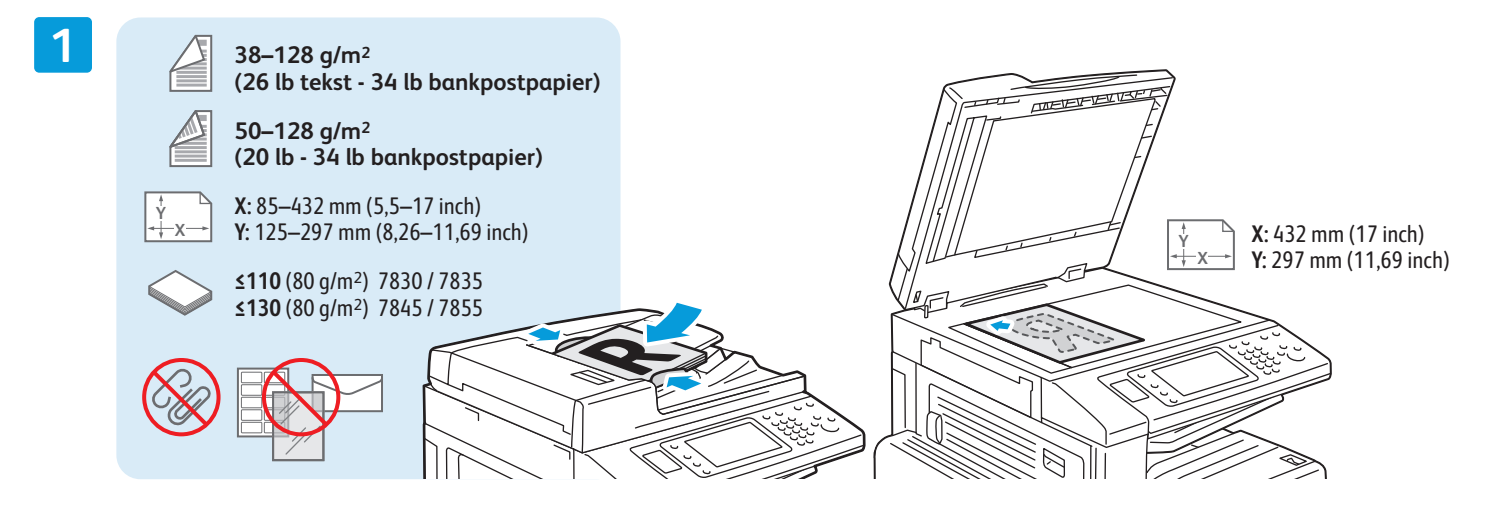

#### Plaats het origineel

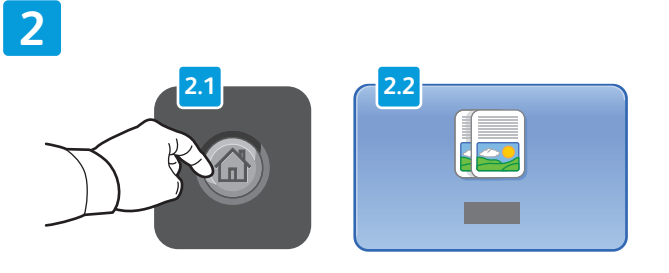

Druk op **Startpagina Functies** en druk vervolgens op **Kopiëren**.

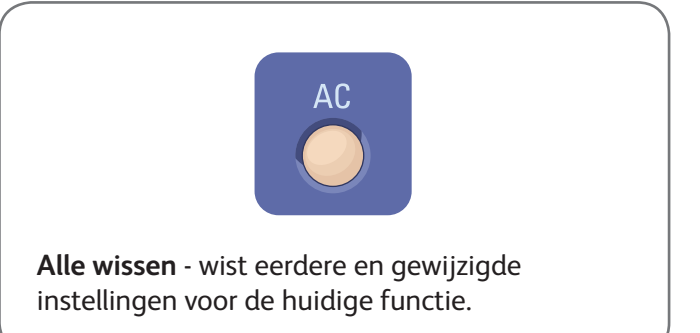

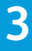

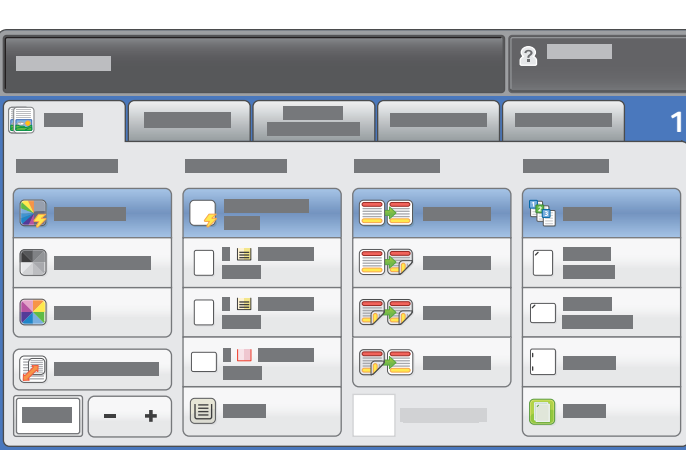

Wijzig de instellingen zo nodig. Selecteer het aantal kopieën.

**4**

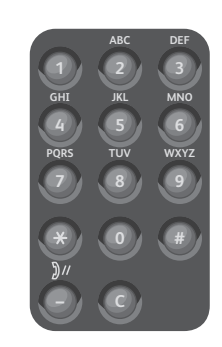

**5**

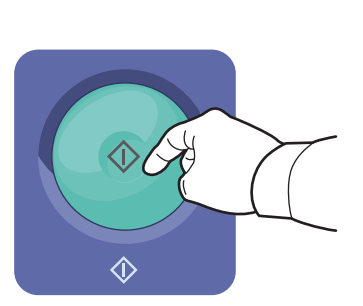

Druk op **Start**.

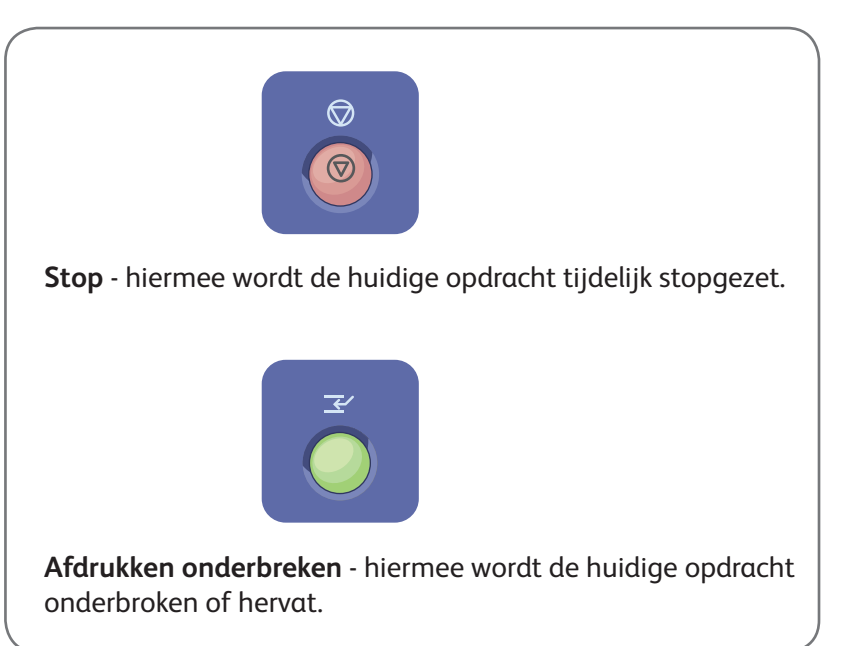

# Scannen en e-mailen Xerox® WorkCentre® 7800-serie

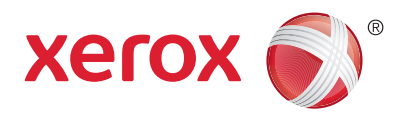

Aangezien de printer doorgaans is aangesloten op een netwerk in plaats van een enkele computer, selecteert u een bestemming voor het gescande beeld op de printer.

In deze handleiding staat beschreven op welke manieren u documenten kunt scannen zonder speciale instellingen:

- Documenten naar een e-mailadres scannen.
- Documenten naar een opgeslagen favoriet, adresboekvermelding of USB-flashdrive scannen.
- Documenten naar de openbare map op de harde schijf scannen en ze ophalen via uw webbrowser.

Zie het hoofdstuk *Scannen* in de *Handleiding voor de gebruiker* voor meer informatie en scaninstellingen. Zie de *System Administrator Guide (Handleiding voor de systeembeheerder)* voor meer informatie over het instellen van adresboeken en werkstroomsjablonen.

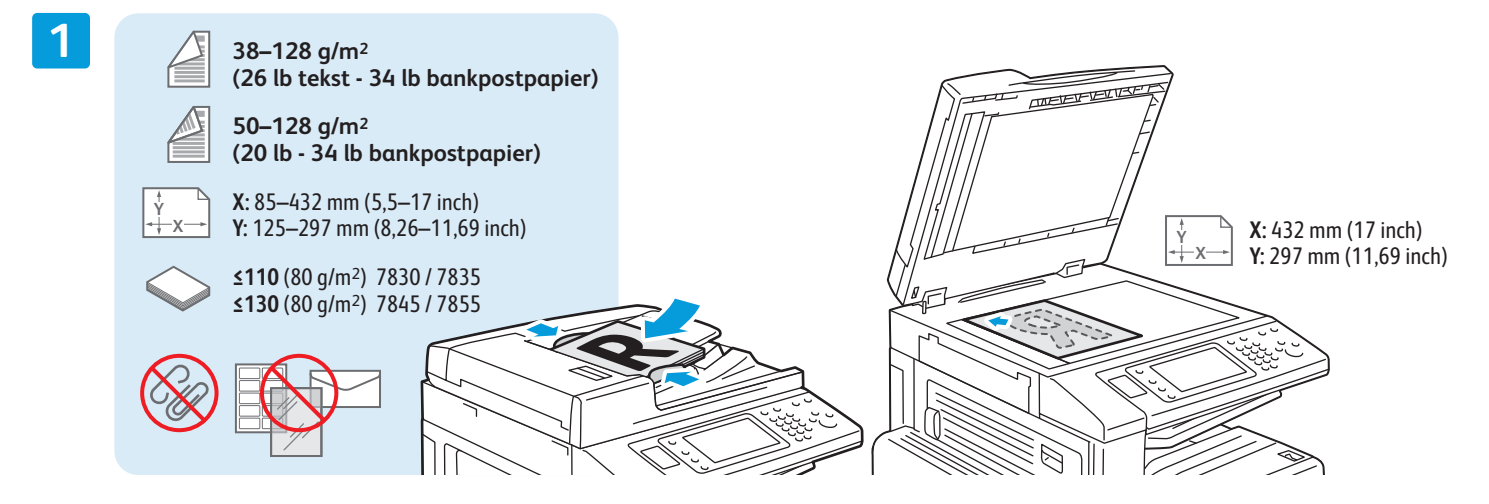

#### Plaats het origineel.

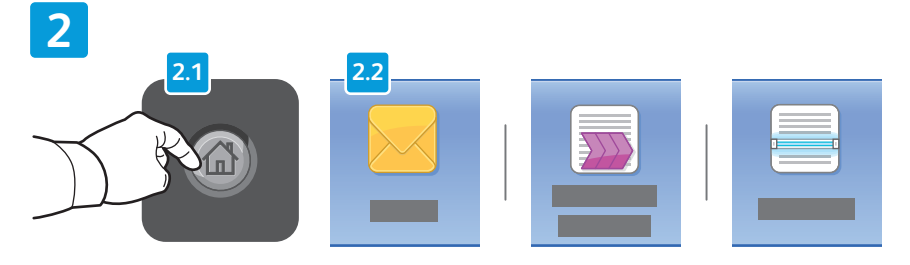

Druk op **Startpagina Functies** en druk vervolgens op **E-mail** om de scan te e-mailen of op **Werkstroom Scannen** om naar de map \_PUBLIC of naar een USB-flashdrive te scannen. Druk op **Scannen naar** als uw scanbestemming in het adresboek of als een favoriet is opgeslagen.

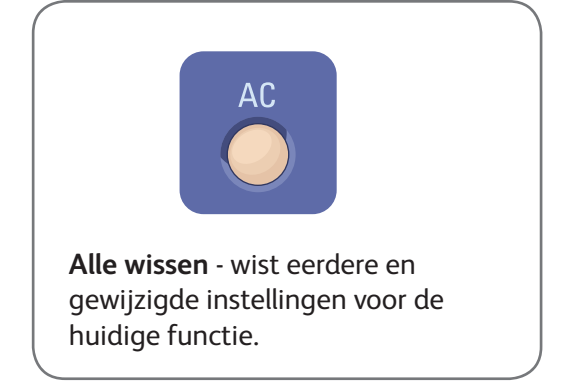

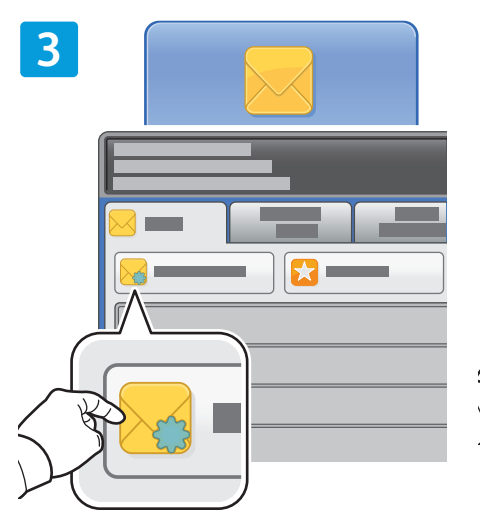

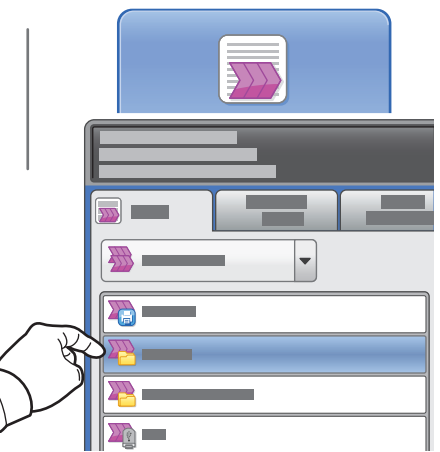

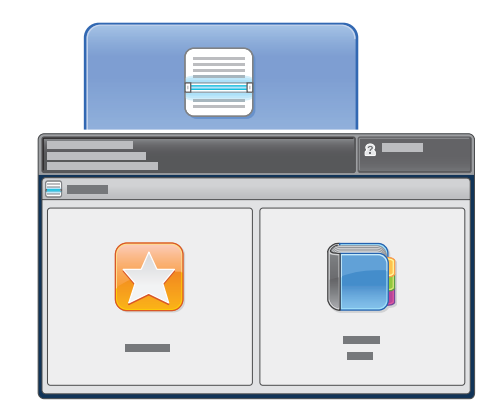

Druk voor e-mail op **Nieuwe ontvanger** en voer vervolgens het adres in via het toetsenbord op het aanraakscherm. Druk op **+Toevoegen** om adressen aan de lijst toe te voegen en druk vervolgens op **Sluiten**.

Gebruik het adresboek of favorieten om opgeslagen e-mailadressen in te voeren. Voor Werkstroom Scannen drukt u op **\_PUBLIC** of plaatst u de USBflashdrive en drukt u op USB.

Voor Scannen naar drukt u op **Favorieten** of **Adresboek** om opgeslagen e-mailadressen in te voeren.

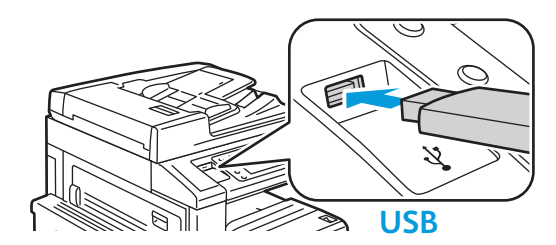

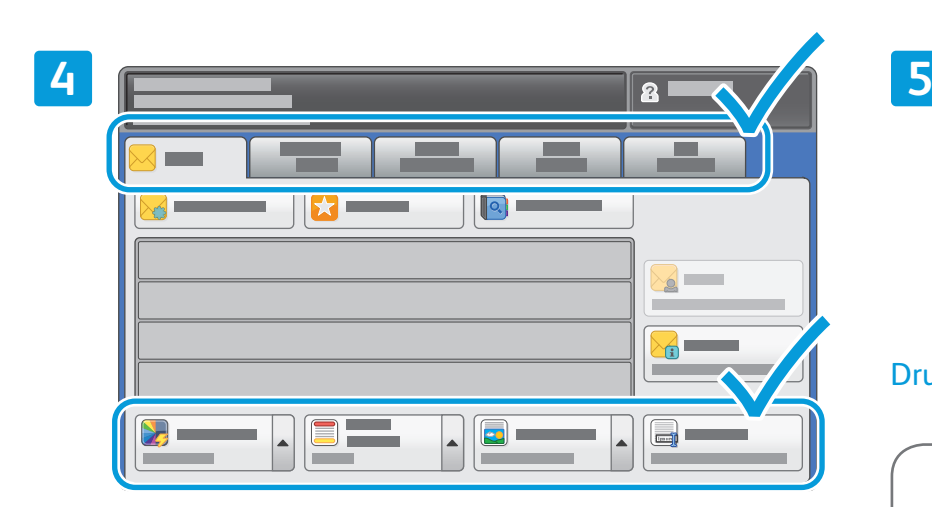

Wijzig de instellingen zo nodig.

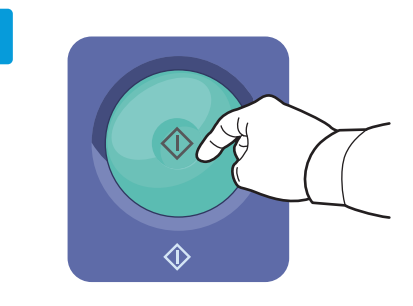

#### Druk op **Start**.

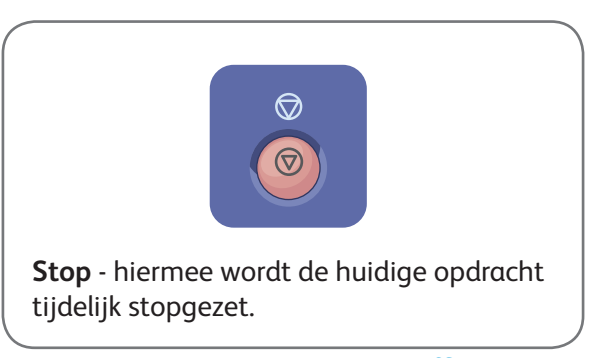

### Scanbestanden ophalen

Als u uw gescande beelden wilt ophalen uit de map \_PUBLIC, kopieert u de scanbestanden via CentreWare Internet Services van de printer naar uw computer. U kunt CentreWare Internet Services ook gebruiken voor het instellen van persoonlijke mailboxen en sjablonen voor werkstroomscannen. Zie de *Handleiding voor de gebruiker* voor meer informatie.

**1**

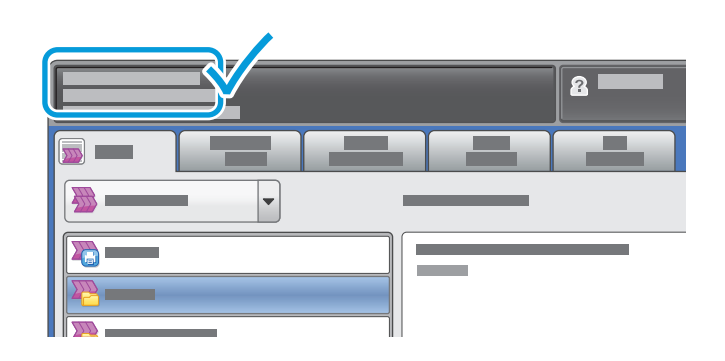

Let op het IP-adres van de printer op het aanraakscherm.

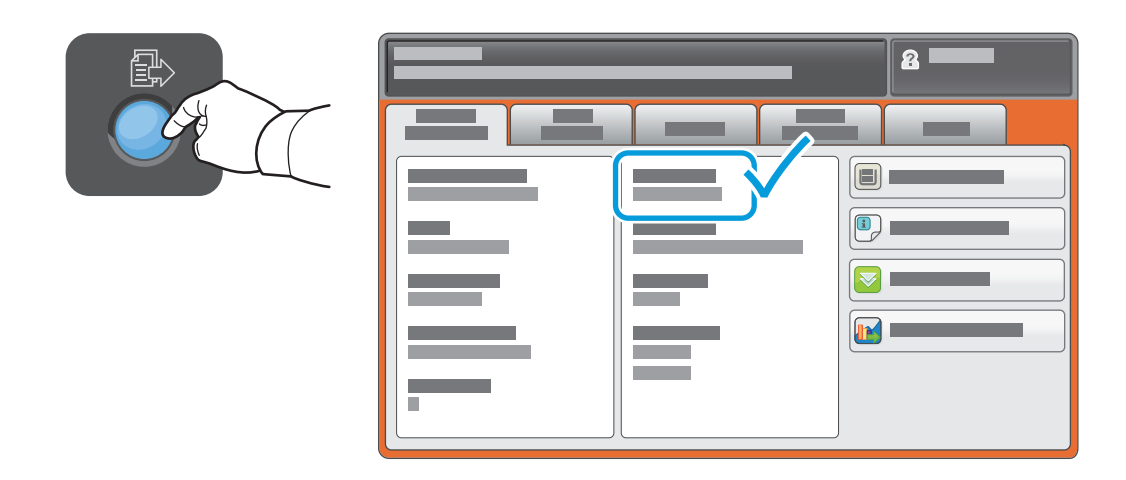

Als het IP-adres niet in de linker bovenhoek van het aanraakscherm verschijnt, drukt u op **Apparaatstatus** en controleert u het informatieveld.

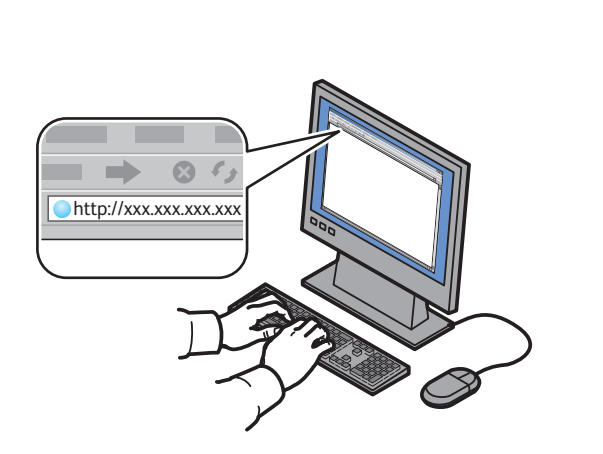

**2**

Typ het IP-adres van de printer in een webbrowser en druk vervolgens op **Enter** of **Return**.

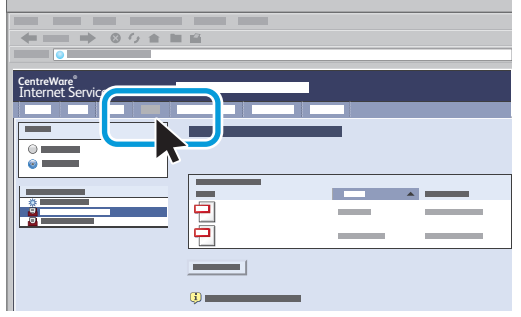

Klik op het tabblad **Scannen**.

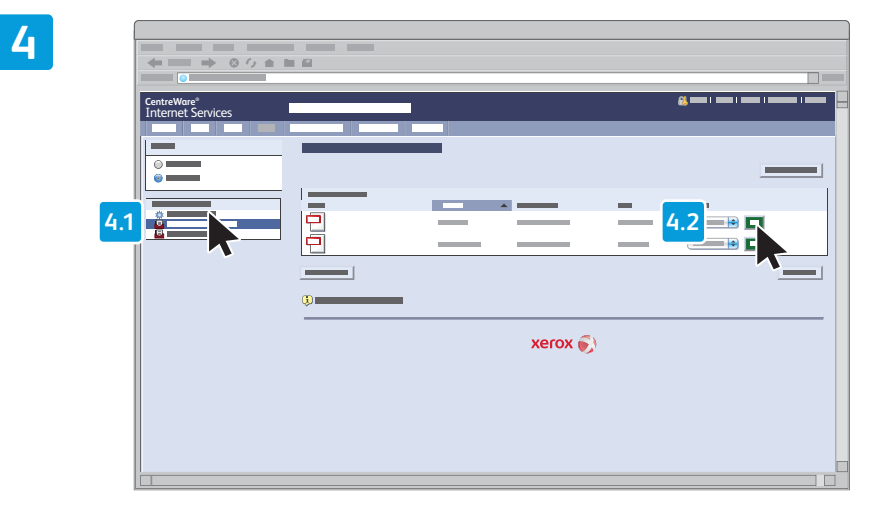

#### Selecteer de **standaard openbare map** en klik vervolgens op **Start** om de scan te downloaden.

**3**

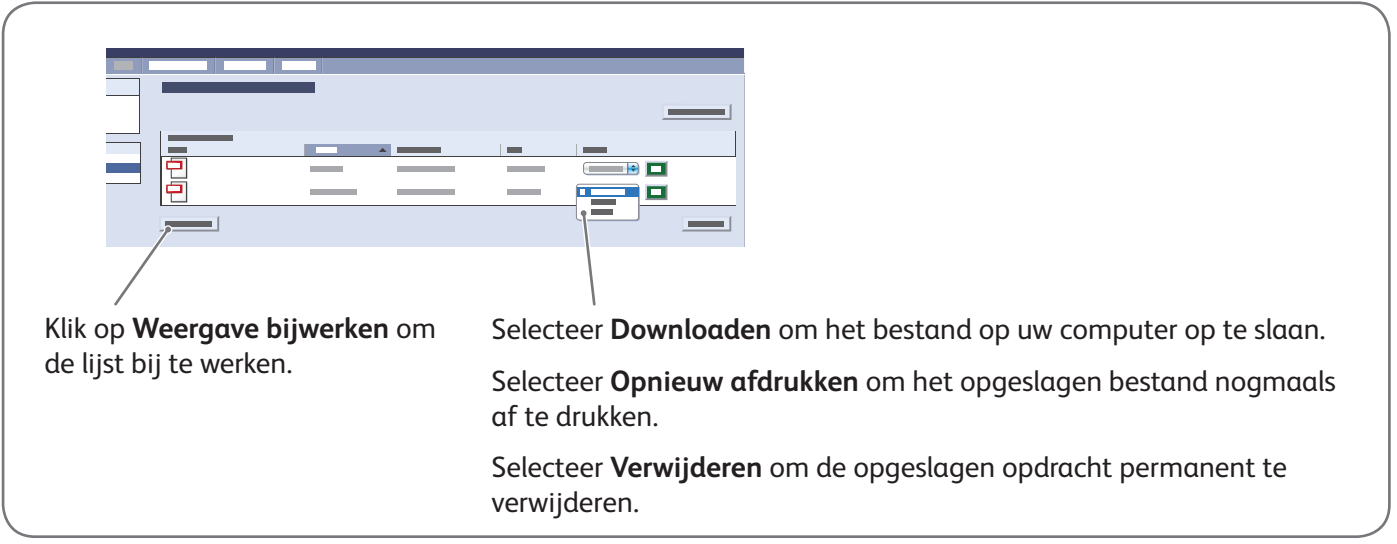

# Faxen Xerox® WorkCentre® 7800-serie

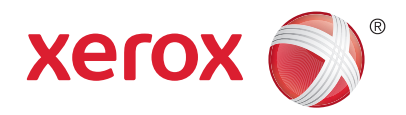

U kunt een fax op vier verschillende manieren verzenden:

- **Interne fax** hiermee wordt het document gescand en rechtstreeks naar een faxapparaat verzonden.
- **Serverfax** hiermee wordt het document gescand en naar een faxserver verzonden, die de fax vervolgens naar een faxapparaat verzendt.
- **Internetfax** hiermee wordt het document gescand en als bijlage bij een e-mailbericht naar een ontvanger verzonden.
- **LAN-fax** hiermee wordt de huidige afdrukopdracht als fax verzonden.

Zie het hoofdstuk *Faxen* in de *Handleiding voor de gebruiker* voor meer informatie. Zie de software van de printerdriver voor meer informatie over LAN-fax. Zie de *System Administrator Guide (Handleiding voor de systeembeheerder)* voor meer informatie over faxinstellingen en geavanceerde instellingen.

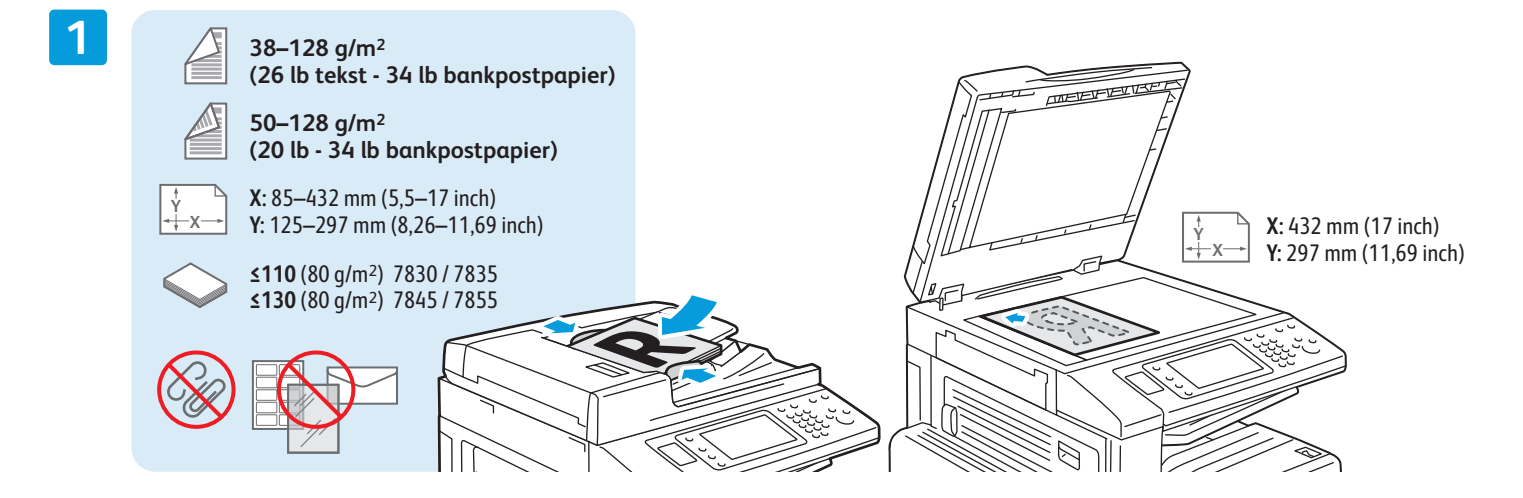

#### Plaats het origineel.

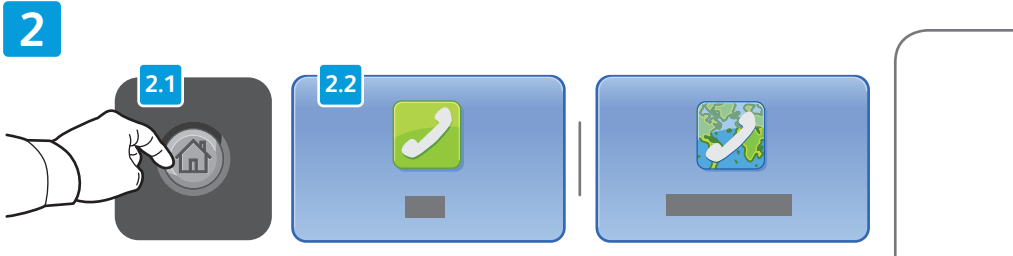

Druk op **Startpagina Functies** en druk vervolgens op **Fax**, **Serverfax** of **Internetfax**.

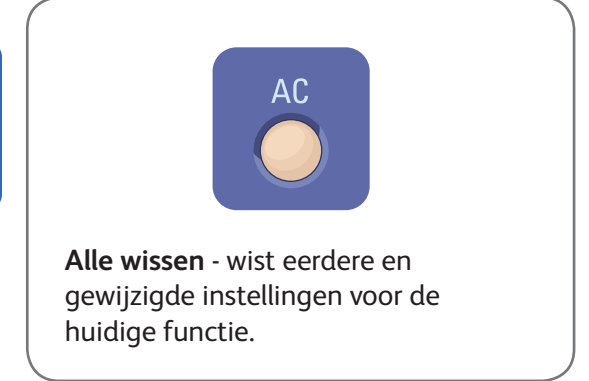

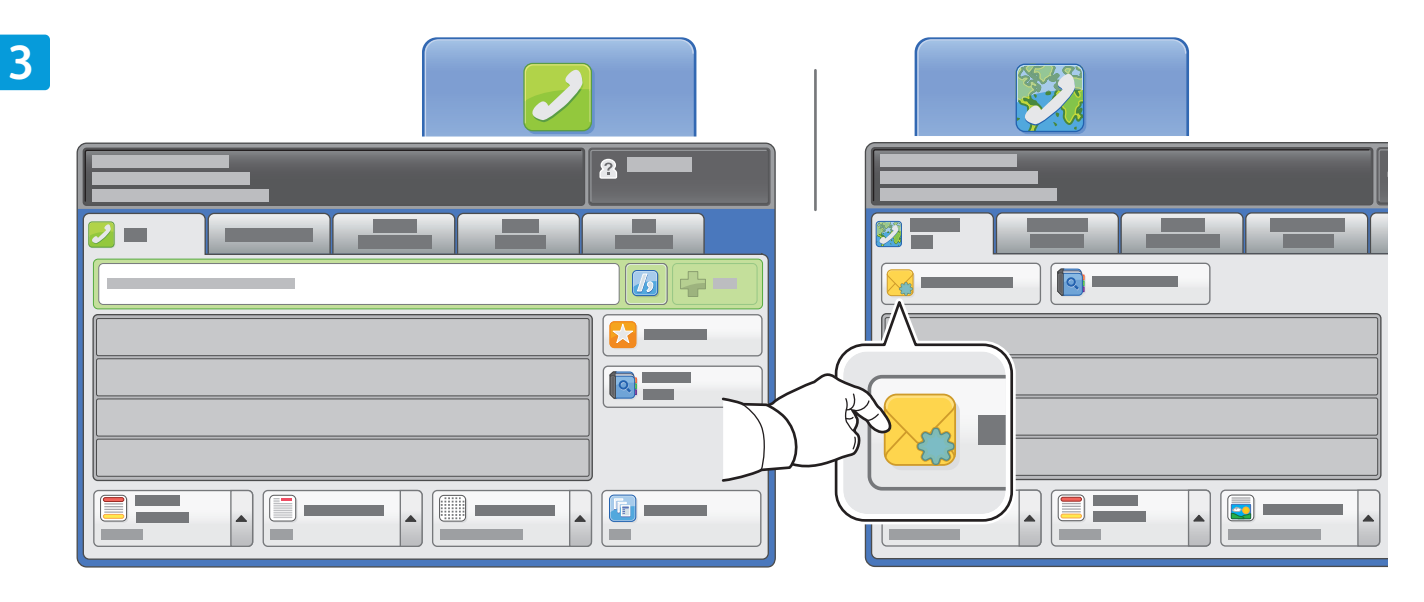

Voor faxnummers gebruikt u de alfanumerieke toetsen om faxnummers in te voeren. Druk op **Kiestekens** om speciale tekens in te voegen. Druk op **+Toevoegen** om aanvullende nummers toe te voegen.

Druk voor internetfax-e-mailadressen op **Nieuwe ontvanger** en voer vervolgens het adres in via het toetsenbord op het aanraakscherm. Druk op **+Toevoegen** om adressen aan de lijst toe te voegen en druk vervolgens op **Sluiten**.

Gebruik het adresboek of favorieten om opgeslagen nummers of e-mailadressen in te voeren.

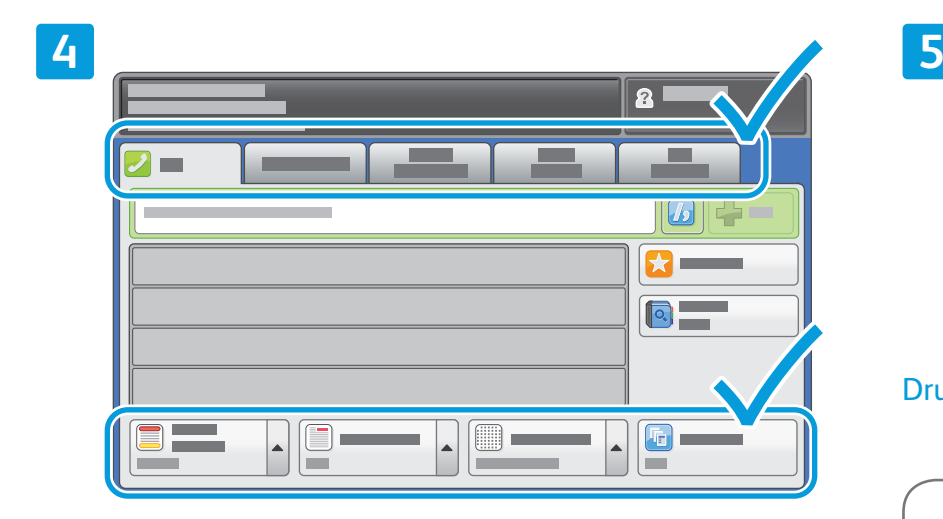

Wijzig de instellingen zo nodig.

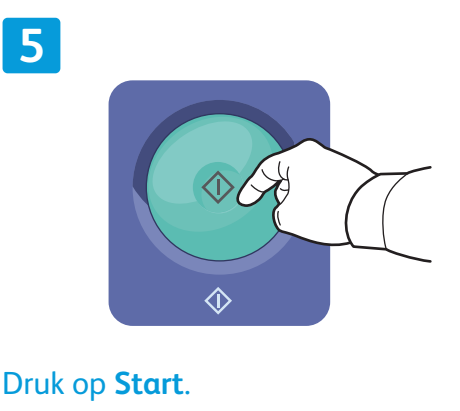

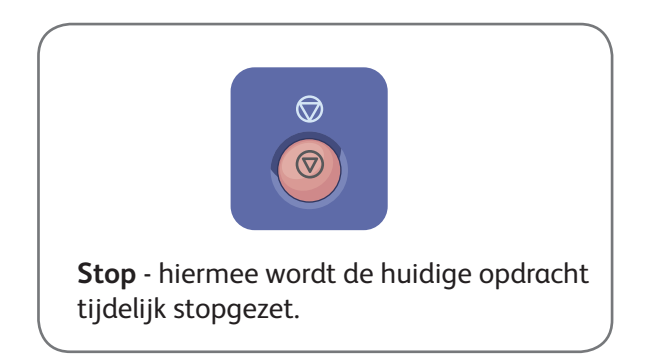

### Afdrukken via USB Xerox® WorkCentre® 7800-serie

**Xerox** 

U kunt PDF-, TIFF-, PS- en XPS-bestanden rechtstreeks vanaf een USB-stick afdrukken. Zie het hoofdstuk *Afdrukken* in de *Handleiding voor de gebruiker* op de *Software and Documentation* disc (cd met software en documentatie) of online voor meer informatie. Zie de *System Administrator Guide (Handleiding voor de systeembeheerder)* voor het instellen van deze functie.

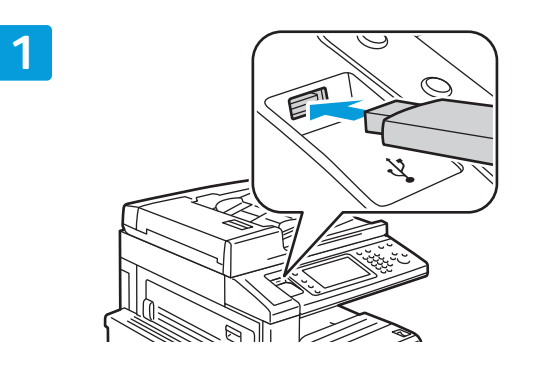

Plaats de USB-flashdrive in de USB-poort

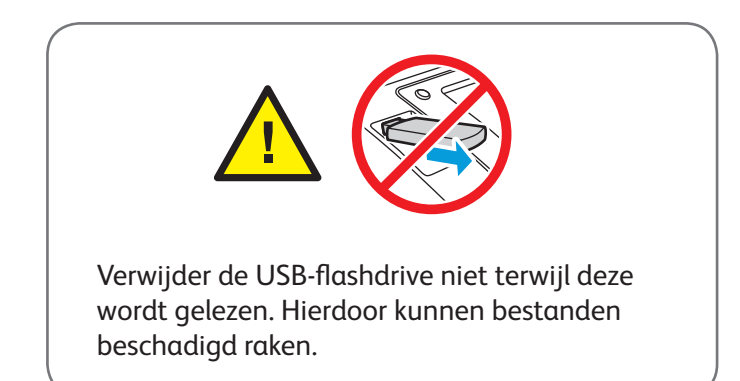

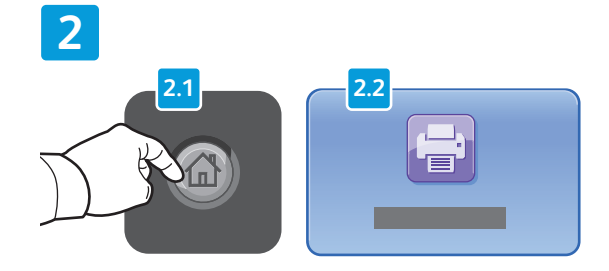

Druk op **Startpagina Functies** en druk vervolgens op **Afdrukken via**.

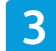

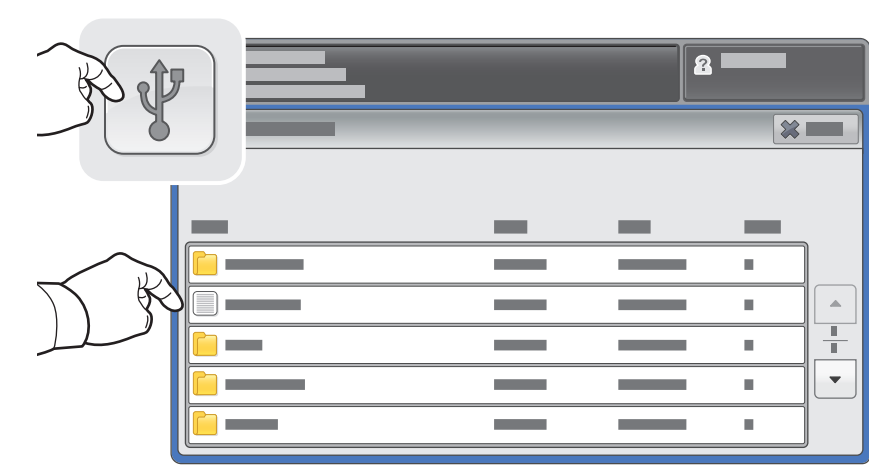

Druk op **USB-stick** en selecteer vervolgens een bestand of een map.

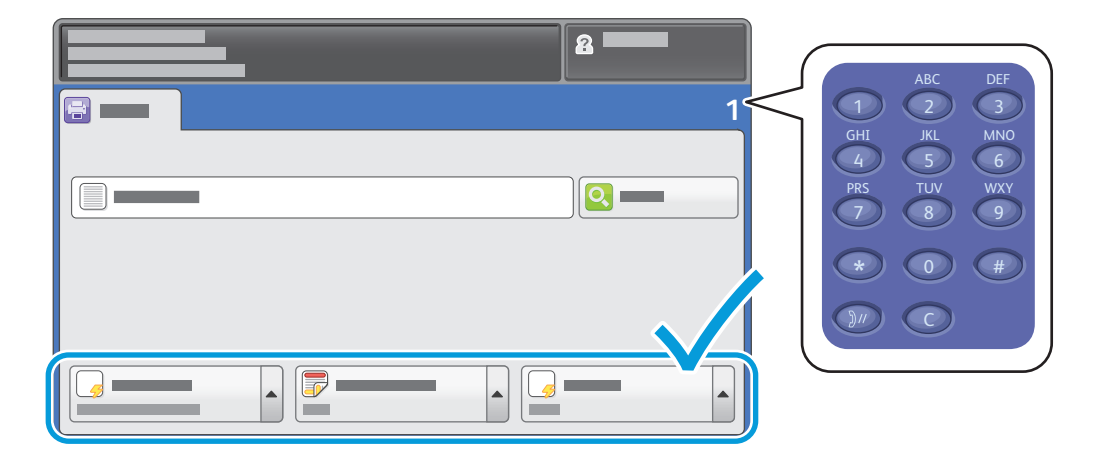

Als het gewenste bestand is geselecteerd, past u het opdrachtaantal aan en selecteert u de gewenste afdrukinstellingen.

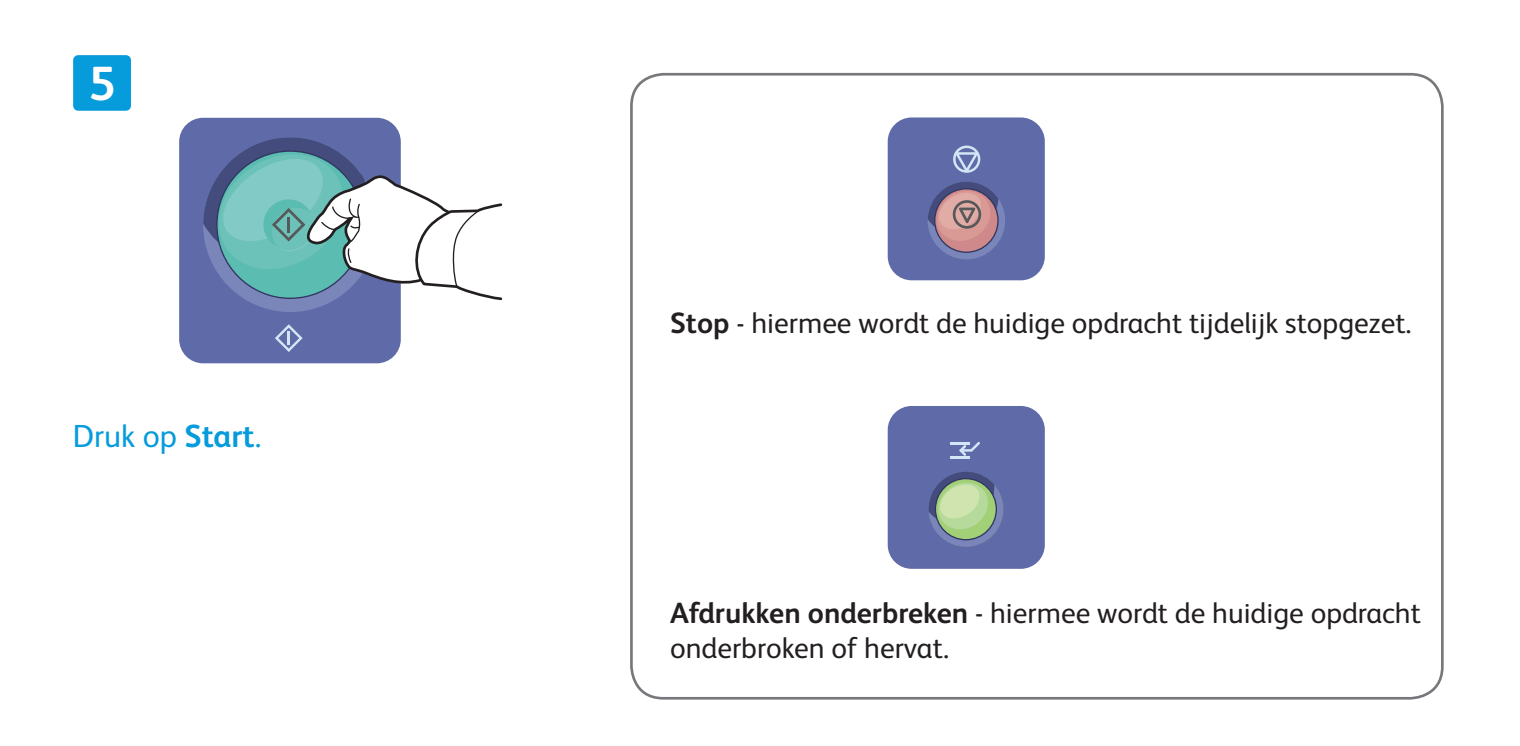